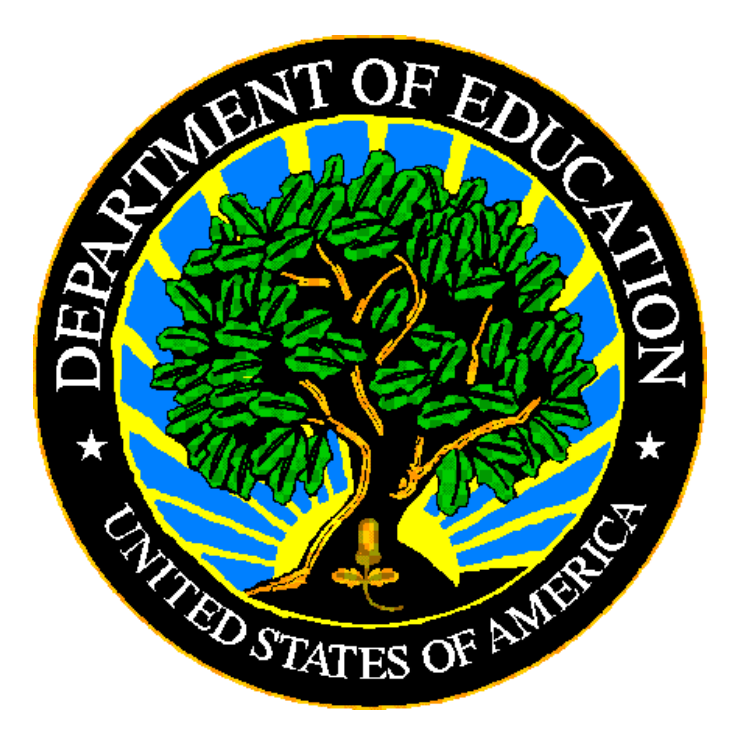

# **U.S. DEPARTMENT OF EDUCATION**

## **EDPass**

# **Statewide English Proficiency Assessment Metadata Collection**

**User Guide**

**December 2023**

This technical guide was produced under U.S. Department of Education Contract No. 91990019A0008 with AEM Corporation. Brandon Scott served as the contracting officer's representative. No official endorsement by the U.S. Department of Education of any product, commodity, service or enterprise mentioned in this publication is intended or should be inferred.

December 2023

This technical guide is in the public domain. Authorization to reproduce it in whole or in part is granted. While permission to reprint this publication is not necessary, the citation should be: EDPass English Proficiency Assessment Metadata Collection User Guide V1.0 (SY 2022-23), U.S. Department of Education. Washington, D.C., ED*Facts.* Retrieved from the ED*Facts* [Initiative Home Page.](https://www2.ed.gov/about/inits/ed/edfacts/index.html)

On request, this publication is available in alternate formats, such as Braille, large print, or CD Rom. For more information, please contact the Department's Alternate Format Center at (202) 260–0852 or (202) 260–0818.

## **DOCUMENT CONTROL**

#### **DOCUMENT INFORMATION**

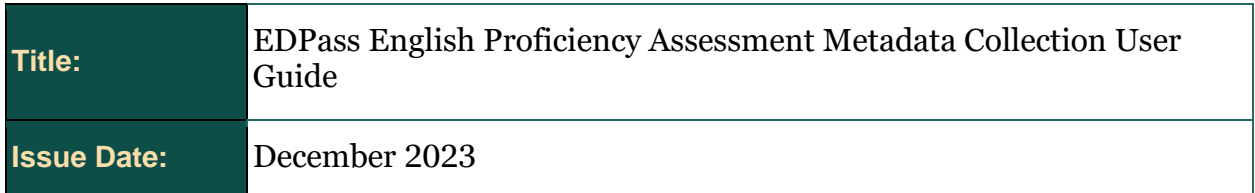

#### **DOCUMENT HISTORY**

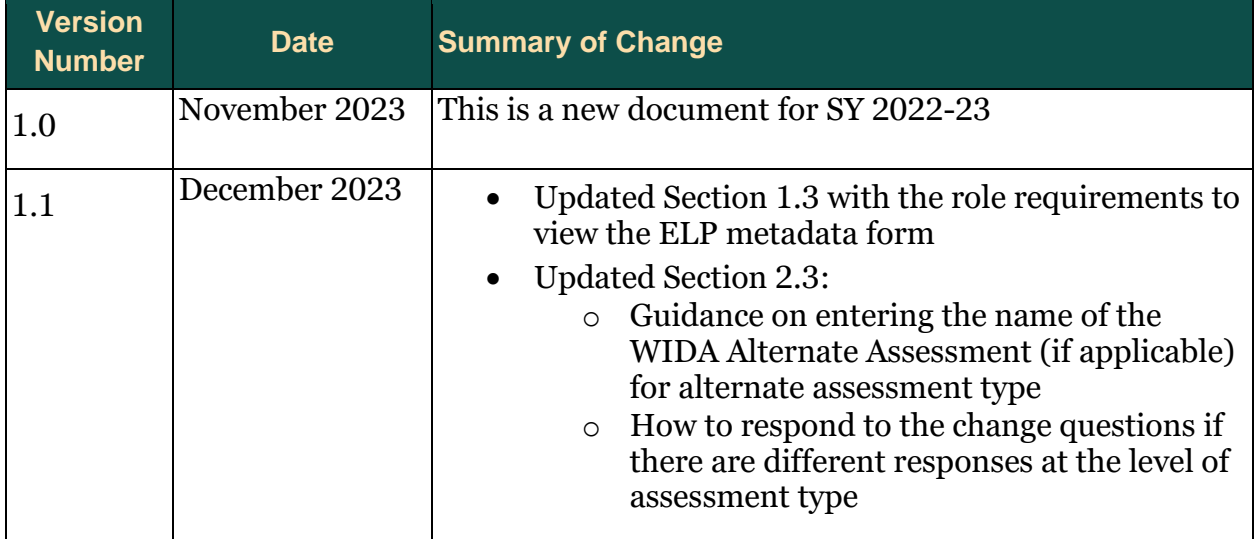

## **PREFACE**

This document provides instructions for responding to a metadata collection submitted through EDPass, which is an electronic system that facilitates the efficient and timely transmission of data from SEAs to the U.S. Department of Education.

This document is to be used in coordination with other documentation posted on the ED*Facts* [Initiative Home Page](https://www2.ed.gov/about/inits/ed/edfacts/index.html) under ED*Facts* System Documentation, including:

- ED*Facts* Workbook a reference guide to using the EDPass; particularly useful to new users; contains multiple appendices
- EDPass User Guide provides assistance to new users of EDPass; it addresses the basic mechanics of system access and data submission
- ED*Facts* Business Rules Single Inventory (BRSI) a single inventory containing business rules applied to ED*Facts* data throughout the pre- submission lifecycle of that data. The inventory describes each business rule, including the EDPass rule ID, legacy rule ID, rule objective, error message, failure classification, definition, rule logic, file specifications and the data group where the business rules are applied
- EDPass File Specifications a technical guide that contain instructions for building files that are submitted through EDPass.

Please contact the Partner Support Center (PSC) with questions about the documents. You will find contact information for PSC and each State ED*Facts* Coordinator on the ED*Facts* [Contact Page.](https://www2.ed.gov/about/inits/ed/edfacts/eden/contacts.html)

Data submitted through EDPass are authorized by an Annual Mandatory Collection of Elementary and Secondary Education Data Through ED*Facts* (OMB 1850-0925, expires 6/30/2023). ED*Facts* is a centralized data collection system used by the National Center for Education Statistics and grant making offices across the U.S. Department of Education (ED) to gather metadata information and administrative data. Data are reported by state education agencies (SEAs) and include data at the SEA, local education agency (LEA), and/or school level.

## **CONTENTS**

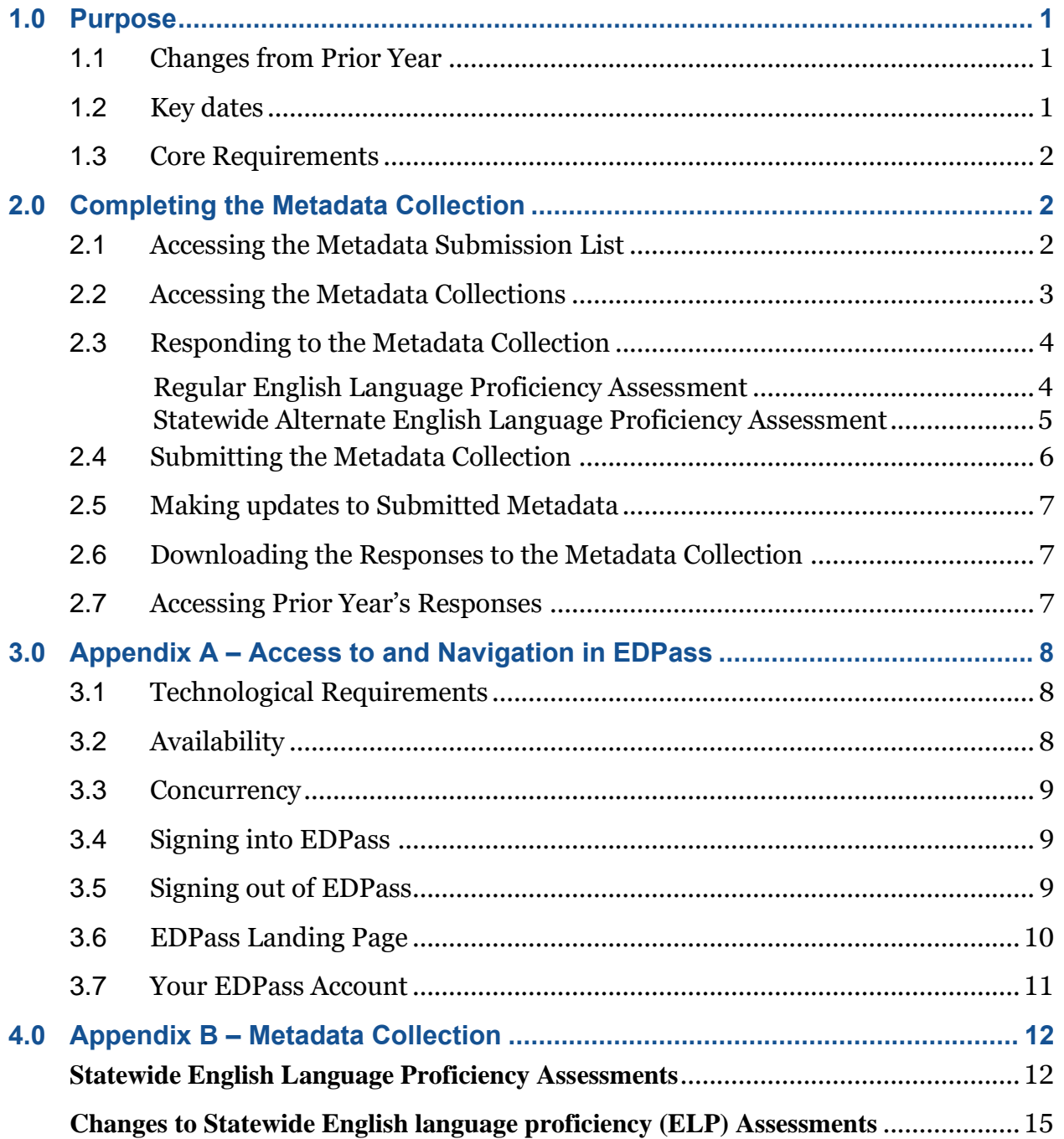

## <span id="page-5-0"></span>**1.0 Purpose**

This document contains instructions for submitting the English Proficiency Assessment metadata collection (which has been assigned FS5009).

This metadata collection relates to the following files:

- FS050 Title III English Language Proficiency Results
- FS137 English Language Proficiency Test
- FS138 Title III English Language Proficiency Test
- FS139 English Language Proficiency Results

The ED data stewarding office is OESE/SSA/Title III.

[Appendix A e](#page-12-0)xplains how to access and navigate EDPass. [Appendix B](#page-16-0) is a copy of the metadata collection from Attachment C of the Information Collection Request.

## <span id="page-5-1"></span>**1.1 Changes from Prior Year**

This metadata collection was changed in the Information Change Request (ICR) for the SY 2022-23 collection as follows:

- Separated from the metadata collections on the academic subject assessments.
- *Regular ELP Assessment* and on the *Alternate ELP Assessment* are now reported by grade levels K through 12.

This metadata collection was previously collected using the E*MAPS*. EDPass will be different than E*MAPS*.

- The metadata collection is assigned an FS number.
- EDPass does not send automated notifications.
- The metadata collection can be completed before or after uploading corresponding data files.
- The metadata collection is downloaded using the kebab menu on the metadata submission list page.
- For SY 2022-23 only, the previous submission of this metadata is combined with the academic assessment metadata and available through E*MAPS*. If you are a new Coordinator and require an E*MAPS* account to access prior versions, please reach out to PSC for assistance. Going forward, the previous submission will be in EDPass and downloadable using the kebab menu.

## <span id="page-5-2"></span>**1.2 Key dates**

The following table has key dates for this metadata collection.

December 2023 1 SY 2022-23

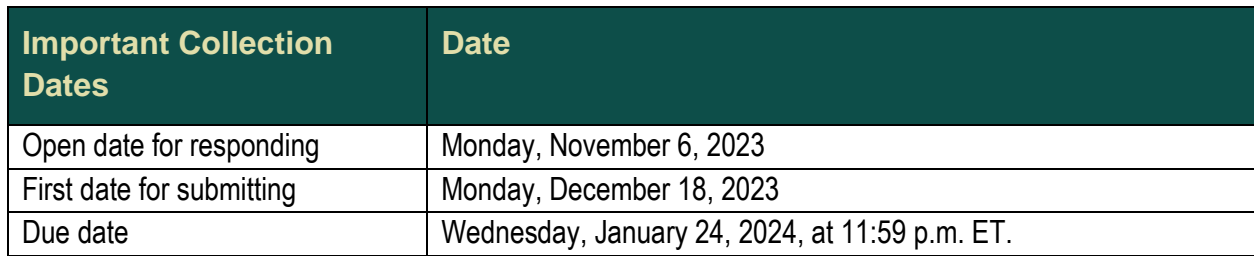

## <span id="page-6-0"></span>**1.3 Core Requirements**

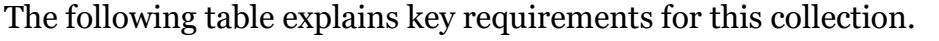

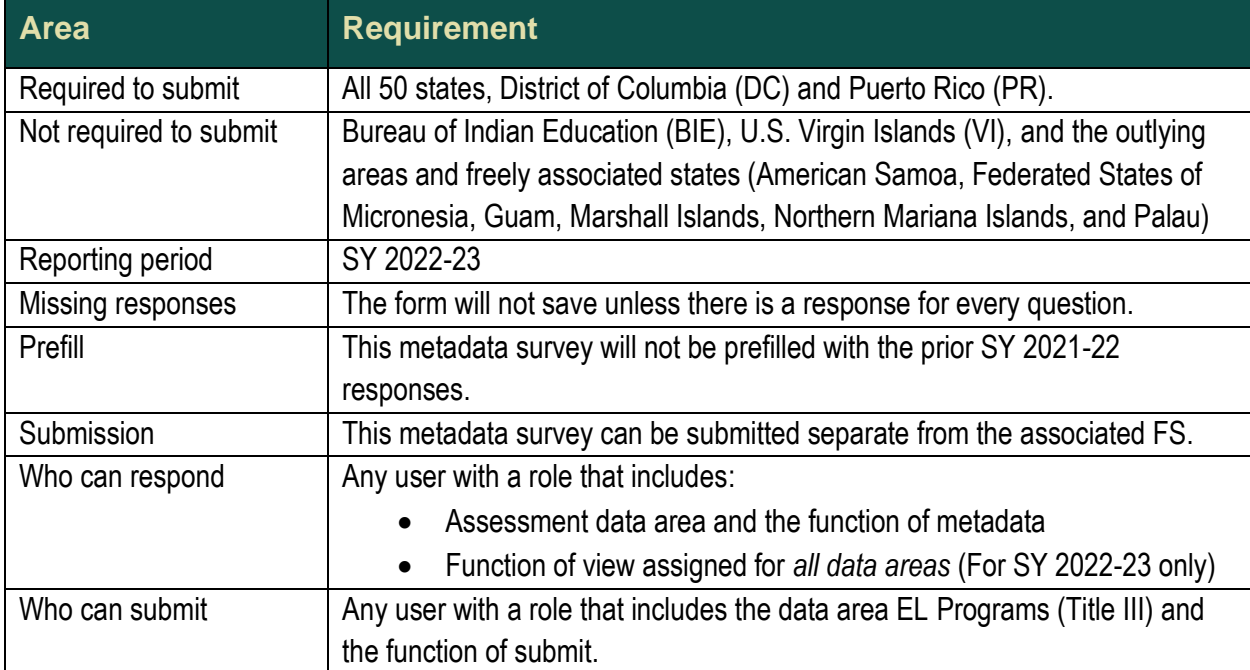

## <span id="page-6-1"></span>**2.0 Completing the Metadata Collection**

To enter information and submit a metadata collection, access a collection data entry page from the Metadata Submission List, enter information, and submit the metadata along with the associated FS listed in section 1.0. Updates can be made up to the due date. The metadata responses can be downloaded at any time.

For this SY 2022-23 only, the prior year responses are available in E*MAPS,* not EDPass.

## <span id="page-6-2"></span>**2.1 Accessing the Metadata Submission List**

From the EDPass Landing Page, select **Submission List** from the top menu bar (see fig. 2.1).

The default view on this page is the *Data Submission List.* Select **Metadata Submission List** to access the list of metadata collections.

To return to the Data Submission List at any time, select the **Data Submission List** tab (see fig. 2.1).

| Alaska                                           | Data Submission List      |           |     |                                                             |                                                 |                                            |                                                                    |          |   |
|--------------------------------------------------|---------------------------|-----------|-----|-------------------------------------------------------------|-------------------------------------------------|--------------------------------------------|--------------------------------------------------------------------|----------|---|
| Metadata Submission List<br>Data Submission List |                           |           |     |                                                             |                                                 |                                            |                                                                    |          |   |
|                                                  |                           |           |     |                                                             |                                                 | $+$ , SEA SSP REPORT                       | Q Search                                                           |          | 区 |
|                                                  | Due Date, fa. 1 V         |           |     | SY tu 2 V FS # tu 3 V File Specification Name 11 V          | Last Submission Date 11 VSEA 11 V               | LEA 11 V                                   | SCH <sub>11</sub> V                                                | SSP 11 V |   |
| ô                                                | 05/10/2023<br>11:59:59 PM | 2022-2023 | 029 | Directory                                                   | Errors<br>08/02/2023<br>07:50:16 AM             | Errors<br>08/02/2023<br>07:50:16 AM        | Errors<br>08/02/2022 07:50:16<br><b>AM</b>                         |          |   |
| â                                                | 05/10/2023<br>11:59:59 PM | 2022-2023 | 039 | Grades Offered                                              | Not Collected<br>08/01/2023<br>07:50:16 AM      | Errors<br>08/02/2023<br>07:50:16 AM        | Errors.<br>08/02/2022 07:50:16<br><b>Jule</b>                      |          |   |
| â                                                | 05/10/2023<br>11:50:59 PM | 2022-2023 | 190 | Charter Authorizer Directory                                | Ready to<br>Submit<br>08/02/2023<br>07:50:16 AM | Not Collected<br>08/02/2023<br>07:50:16.AM | Not Collected<br>08/02/2022 07:50:16<br><b>Juli</b>                |          |   |
| a                                                | 05/10/2023<br>11:59:59 PM | 2022-2023 | 396 | Management Organization for Charter<br>Schools Roster       | Unknown<br>08/02/2023<br>07:50:16 AM            | Not Collected<br>08/02/2028<br>07:50:16.AM | Not Collected<br>08/02/2023 07:50:16<br>2M                         |          |   |
| Δ                                                | 05/10/2023<br>11:59:59 PM | 2022-2023 | 397 | Crosswalk of Charter Schools to<br>Management Organizations | Not Collected<br>08/02/2023<br>07:50:16 AM      | Not Collected<br>08/02/2023<br>07:50 18 AM | Not Required to<br>Submit<br>09/21/2023 02:50:23<br>WAS CONTROLLED |          |   |
| A                                                | 05/10/2023<br>11:59:59 PM | 2022-2023 | 198 | Charter Contracts                                           | Not Collected<br>08/02/2023<br>07:50:18 AM      | Not Collected<br>08/02/2023<br>07:50:16 AM | No Data in<br><b>EDPass</b><br>08/02/2022 07:50:16                 |          | E |

Figure 2.1 – Submission List with Data Submission List and Metadata Submission List tabs

## <span id="page-7-0"></span>**2.2 Accessing the Metadata Collections**

To access the metadata collection to complete data entry, select **Statewide English Language Proficiency Assessments metadata** (FS5009) from the Metadata Submission List page (see fig 2.2).

|                                                  | Metadata Submission List<br>Alaska |                       |           |                                                                |                                      |          |                                                           |   |  |  |  |  |
|--------------------------------------------------|------------------------------------|-----------------------|-----------|----------------------------------------------------------------|--------------------------------------|----------|-----------------------------------------------------------|---|--|--|--|--|
| Data Submission List<br>Metadata Submission List |                                    |                       |           |                                                                |                                      |          |                                                           |   |  |  |  |  |
|                                                  |                                    |                       |           |                                                                |                                      | Q Search |                                                           | 齿 |  |  |  |  |
|                                                  | Due Date 1 1 Y                     | SY $\ln 2$ $\sqrt{ }$ | FS#11 3 V | Metadata Collection Name 11 V                                  | Last Submission Date 11 \[ SEA 11 \] |          |                                                           |   |  |  |  |  |
|                                                  | 01/10/2024 11:59:59<br>PM          | 2022-2023             | 5005      | Assessment metadata - General                                  |                                      |          | Data in EDPass<br>09/29/2023 10:31:57<br>AM               |   |  |  |  |  |
|                                                  | 01/10/2024 11:59:59<br>PM          | 2022-2023             | 5006      | Assessment metadata - Math                                     |                                      |          | No Data in<br>EDPass<br>08/15/2023 02:36:15<br><b>EAA</b> |   |  |  |  |  |
|                                                  | 01/10/2024 11:59:59<br>PM          | 2022-2023             | 5007      | Assessment metadata - RLA                                      |                                      |          | No Data in<br>EDPass<br>08/15/2023 02:36:15<br>PM         |   |  |  |  |  |
|                                                  | 01/10/2024 11:59:59<br>PM          | 2022-2023             | 5008      | Assessment metadata - Science                                  |                                      |          | Data in EDPass<br>10/04/2023 11:40:13<br>AM               |   |  |  |  |  |
|                                                  | 01/10/2024 11:59:59<br>PM          | 2022-2023             | 5009      | Statewide English Language Proficiency<br>Assessments metadata |                                      |          | No Data in<br>EDPass<br>09/18/2023 11:31:42<br>AM         |   |  |  |  |  |

Figure 2.2 – ELP Assessment on the Metadata Submission List

## <span id="page-8-0"></span>**2.3 Responding to the Metadata Collection**

There are two tabs for this metadata collection:

- **REGULAR ENGLISH LANGUAGE PROFICIENCY ASSESSMENT**
- **STATEWIDE ALTERNATE ENGLISH LANGUAGE PROFICIENCY ASSESSMENT**

Both tabs must be completed in order to save and submit the metadata collection.

Each tab has two parts. The first part is what assessments were used. The second part is about changes to the assessments.

#### <span id="page-8-1"></span>**Regular English Language Proficiency Assessment**

There is a line item for each grade, K–12, and a response is required for every grade.

For each grade, states should report the regular ELP assessment for each of the grade levels reported in the FS050, FS137, FS138 and FS139 file specifications (see fig. 2.3). Options are:

- WIDA Access
- ELPA 21
- LAS Links
- *Updated!* Other Fill in next row
	- o If *Other – Fill in next row* is selected, a comment box will appear to provide the name of the assessment administered

There is a character limit of 50 for this field

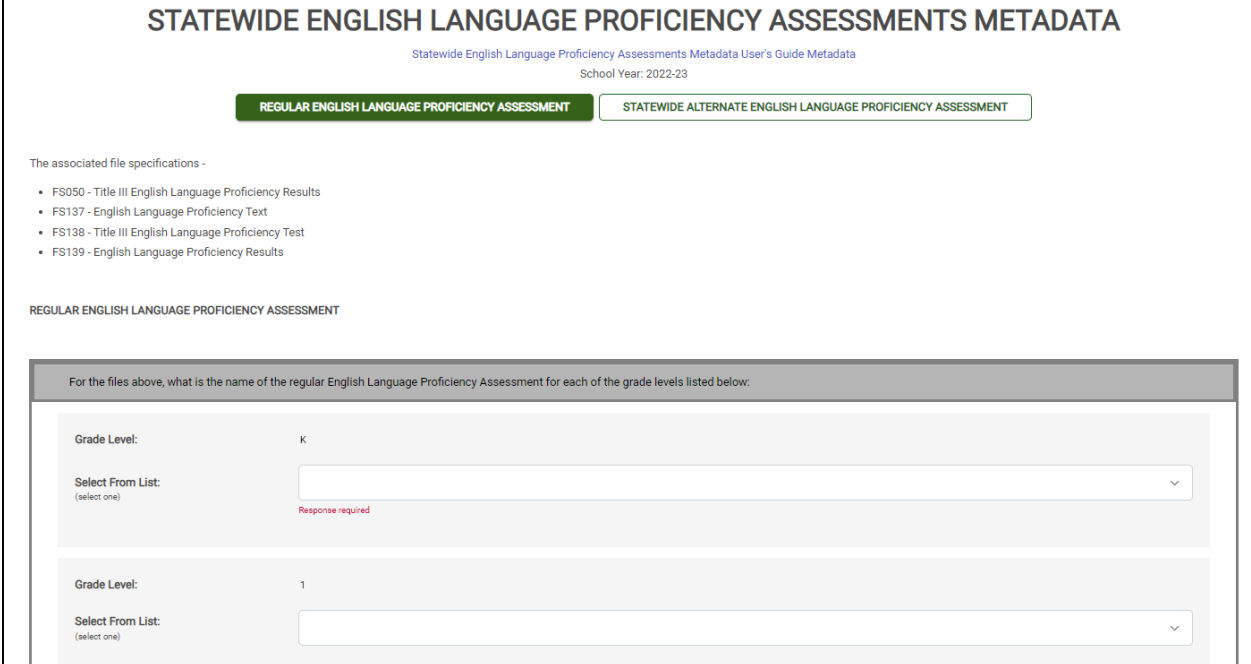

Figure 2.3 – Regular Assessment for Grades Kindergarten – 12

If a response is missing for one or more grade levels, an on-screen error *Response Required* will appear and the data entered on to page will not be able to be saved. Resolve the on-screen errors to continue.

Complete the change questions and select **SAVE**.

#### <span id="page-9-0"></span>**Statewide Alternate English Language Proficiency Assessment**

There is a line item for each grade,  $K - 12$ , and a response is required for every grade.

States should report metadata for the alternate ELP assessment for each of the grade levels reported in the FS050, FS137, FS138 and FS139 file specifications (see fig. 2.4).

For each grade, select the assessment administered from the drop down menu. Options are:

- WIDA Access
- Other Fill in next row
- o If *Other – Fill in next row* is selected, a comment box will appear to provide the name of the assessment administered
	- *Added!* If the state offers WIDA Alternate Assessment, it should be manually typed in when *Other* is selected.
- o There is a character limit of 50 for this field

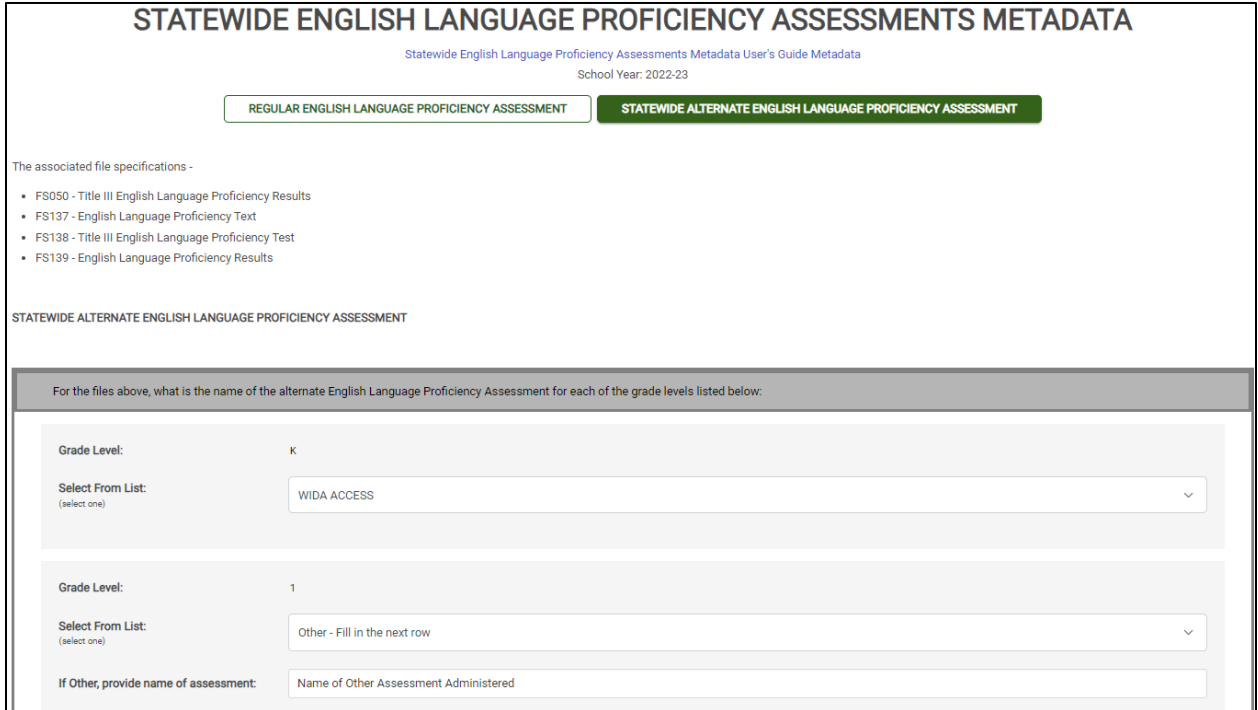

Figure 2.4 – Alternate Assessment for Grades Kindergarten – 12

If a response is missing for one or more grade levels, an on-screen error *Response Required* will appear and the data entered on the page will not be able to be saved. Resolve the on-screen errors to continue.

*Added guidance!* For SY 2022-23, when an SEA has different responses at the level of assessment type, the SEA may:

- Use the change questions on the EDPass metadata entry page for the regular assessment, and/or
- Use the data notes field in the SSP to enter alternate assessment or other assessment changes for the academic subjects using the participation files (FS185, FS188, FS189)

#### <span id="page-10-0"></span>**2.4 Submitting the Metadata Collection**

Once the metadata and all related file specifications listed in section 1.0 have a status of *Ready to Submit* select **Submit** from the kebab menu for any of the FS from the Data Submission List or the metadata collection from the Metadata Submission List.

The *Submit Data* pop-up will appear.

Upon selecting **Submit,** a *Confirm Submission* pop-up will appear.

Select **Submit** to submit the metadata.

**IMPORTANT!** Upon submitting the data package, the status of the data files and metadata may reflect *Data Submission in Progress* on the Submission Lists. The processing time of data can take between 45 to 60 minutes. Shortening the processing time of data will continue to be a priority.

Once data are successfully processed, the status of *Submitted* will display on both the Data Submission List (data files) and Metadata Submission List.

After a due date, all data (as applicable) are delivered to ED.

#### <span id="page-11-0"></span>**2.5 Making updates to Submitted Metadata**

Updates can be made to the metadata collection after it has been submitted as long as the due date has not passed.

Making updates will change the status on the Metadata Submission List. Follow the process of submitting the data again to complete the submission process.

If updates to data need to be made after a due date has passed, please contact PSC.

#### <span id="page-11-1"></span>**2.6 Downloading the Responses to the Metadata Collection**

To download a copy of the saved or submitted responses to the metadata form, select **Download Metadata** from the kebab menu on the Metadata Submission List (see fig. 2.5).

Select **DOWNLOAD** from the pop-up menu and follow the browser's prompts to view and/or save a copy of the excel spreadsheet.

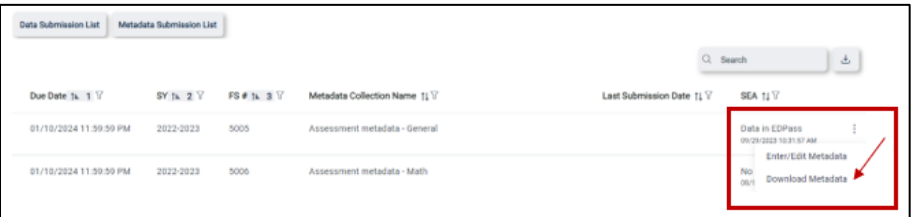

Figure 2.5 - Selecting *Download Data* from the kebab menu on the MSL

#### <span id="page-11-2"></span>**2.7 Accessing Prior Year's Responses**

Prior year's HTML and Year-to-Year Comparison reports can be accessed in the ED*Facts* [Metadata and Process System \(E](https://emaps.ed.gov/suite)*MAPS*) Once logged into E*MAPS*, select **Assessment Metadata** under EDFacts (see fig 2.6).

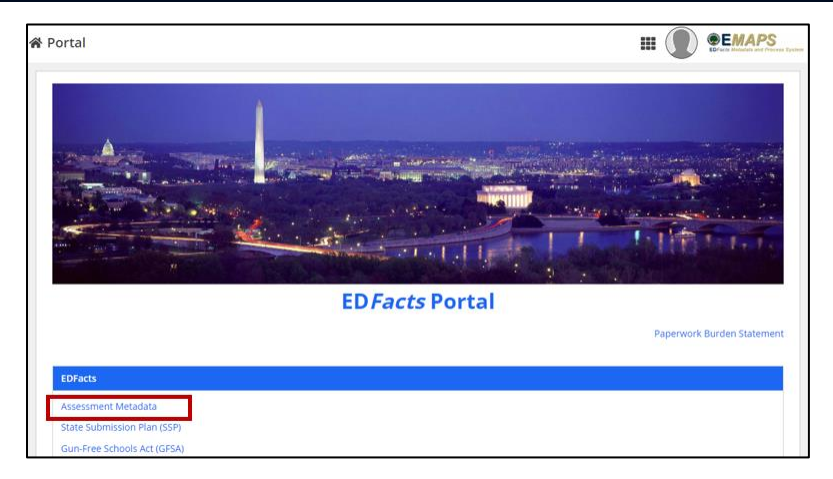

Figure 2.6 – Accessing prior Assessment Metadata Survey reports in E*MAPS*

Select **REPORTS** from the top menu bar (see fig. 2.7) and choose the following:

- 1. State Folder: Choose **<State> Assessments**
	- a. The list of all previously submitted HTML reports will appear
- 2. Select the report titled *Assessment Metadata Survey – Assessments SY 2021-22 <Date>* to view last year's responses.

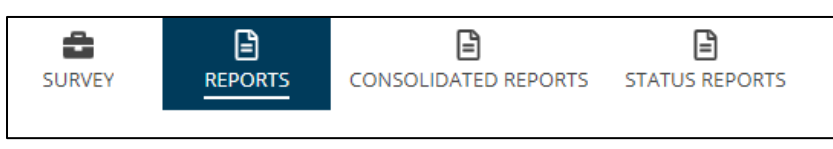

Figure 2.7 – State Reports in top menu bar

After selecting the report from the list, it can be opened, saved, and/or printed following the browser's prompts.

## <span id="page-12-0"></span>**3.0 Appendix A – Access to and Navigation in EDPass**

This appendix explains how to access and navigate in EDPass. For additional information about EDPass see the EDPass User Guide.

#### <span id="page-12-1"></span>**3.1 Technological Requirements**

EDPass works on internet browsers Google Chrome and Microsoft Edge, versions released 2022 and later.

## <span id="page-12-2"></span>**3.2 Availability**

EDPass is unavailable from 8:00 a.m. ET to 2:00 p.m. ET on Saturdays for regularly scheduled maintenance.

After a due date, EDPass will be unavailable for uploading, adding and/or editing data notes and submitting data that were due. SEA EDPass Managers may still make changes and additions to users and role management. Authorized users can still make changes to the SSP.

#### <span id="page-13-0"></span>**3.3 Concurrency**

EDPass is designed to allow multiple users within the SEA to access the application. For instance, one user can upload data files while another is resolving data quality errors by adding data notes. However, if two users work on the same screen (or page) simultaneously, there is a risk that one of the users' inputs will be omitted; the data saved last will be the data written into the database. To avoid confusion and omission of data, assign responsibilities to try and avoid two users working on the same pages at the same time.

### <span id="page-13-1"></span>**3.4 Signing into EDPass**

Upon accessing the EDPass website, accept the *Terms of Service* agreement by selecting the checkbox next to "I agree."

Click **SIGN IN WITH LOGIN.GOV** and the system will direct you to enter your LOGIN.GOV credentials. Enter one form of multi-factor authentication (previously set up). Once accepted, the system will redirect to the EDPass landing page.

#### <span id="page-13-2"></span>**3.5 Signing out of EDPass**

To minimize security risks, sign out of EDPass when the application is not being used. To sign out, click the user icon on the top right-hand corner of the screen and select **Logout** from the drop down. Before signing out, be sure to save changes to avoid losing work.

After 2 minutes of inactivity, a timer in red font will appear in the upper right-hand corner counting down to when EDPass will automatically sign out the user (see fig. 3.1). Users are automatically signed out after 20 minutes of inactivity. Simply moving the computer mouse resets the timer.

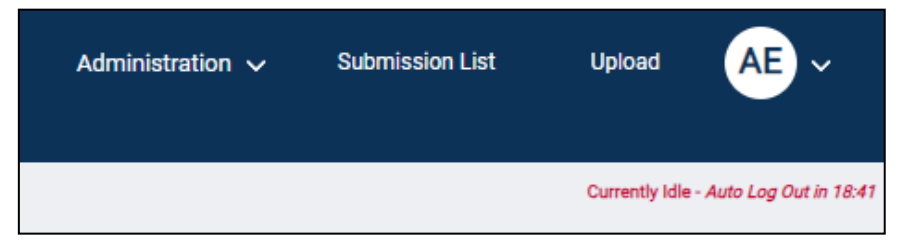

Figure 3.1 - Inactivity timer appears in the top right corner and counts down

#### <span id="page-14-0"></span>**3.6 EDPass Landing Page**

After successfully logging in, the landing page will display (see fig 3.2).

The top of the landing page contains links to:

- Administration (if an SEA EDPass Manager)
- Submission List
- Upload
- Your EDPass Account

The middle of the page contains:

- **Quick Links**
	- o Links to ED*Facts* reporting documentation
	- o Links to EDPass-related documentation
- **We are here to help**
	- o ED*Facts* PSC contact information

The bottom of the page provides the Paperwork Burden Statement (see fig 3.2).

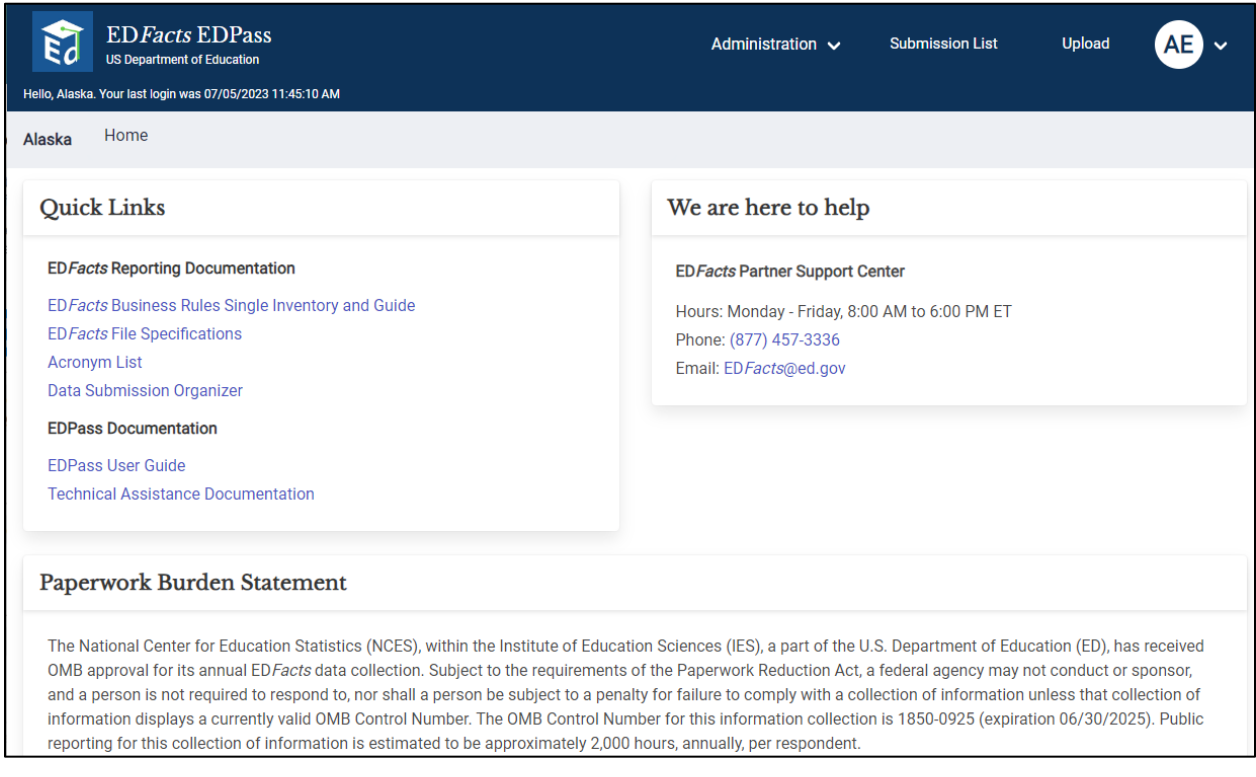

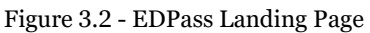

#### <span id="page-15-0"></span>**3.7 Your EDPass Account**

In the upper right corner of the page header is a circle with your initials. Hover on the circle and a drop down with options to view your user account or to log out of EDPass will appear. To review your information, select **View User Account**. If there are errors in your user information, contact your SEA EDPass Manager.

Your EDPass permissions are set by your SEA EDPass Manager. Permissions are assigned via a role defined by data areas and by functions. You will only be able to work on data areas and perform functions that your SEA EDPass Manager has granted to you. Only your SEA EDPass Manager can change your permissions.

## <span id="page-16-0"></span>**4.0 Appendix B – Metadata Collection**

This appendix contains a copy of the metadata collection information from Attachment C of the approved OMB EDFacts data collection package.

#### **English Proficiency assessment metadata survey (NEW60!) (TECHNICAL CORRECTION)**

This metadata collection relates to the collection of data the statewide English proficiency assessment. This information is collected annually and is used to evaluate and use the data.

#### <span id="page-16-1"></span>**Statewide English Language Proficiency Assessments**

This metadata collection relates to the following files:

- FS050 Title III English Language Proficiency Results
- FS137 English Language Proficiency Test
- FS138 Title III English Language Proficiency Test
- FS139 English Language Proficiency Results

**Question 1** - For the files above, what is the name of the regular English Language Proficiency Assessment for each of the grade levels listed below:

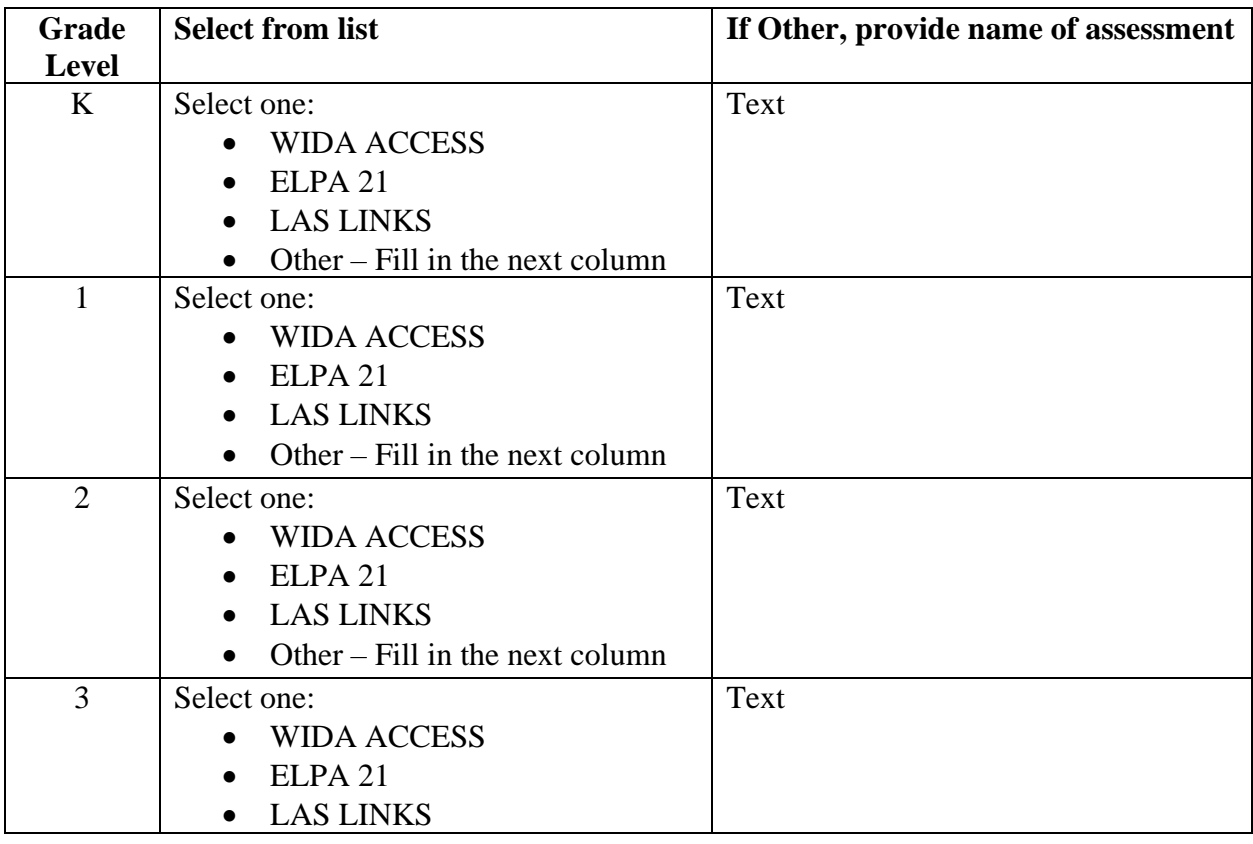

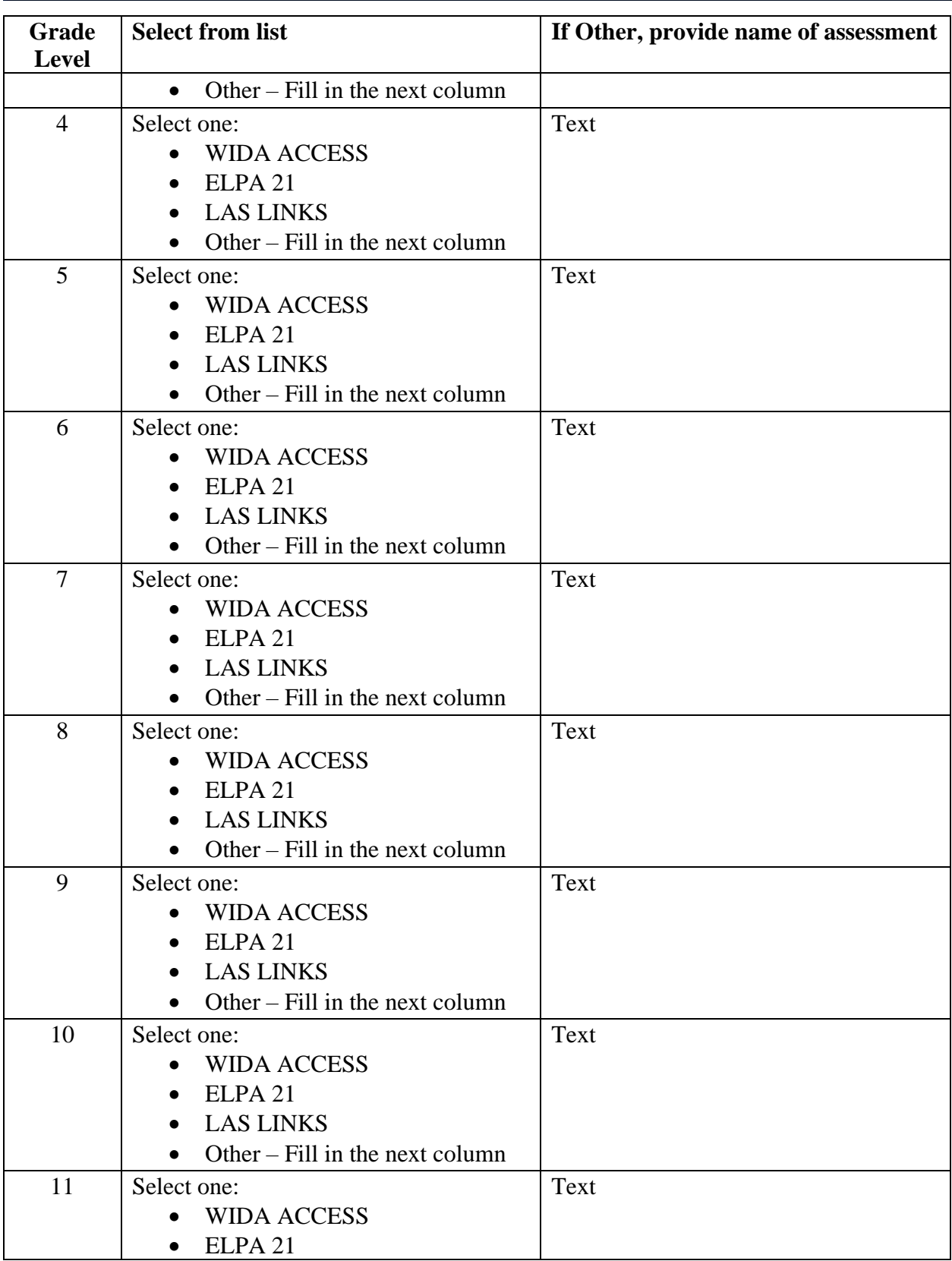

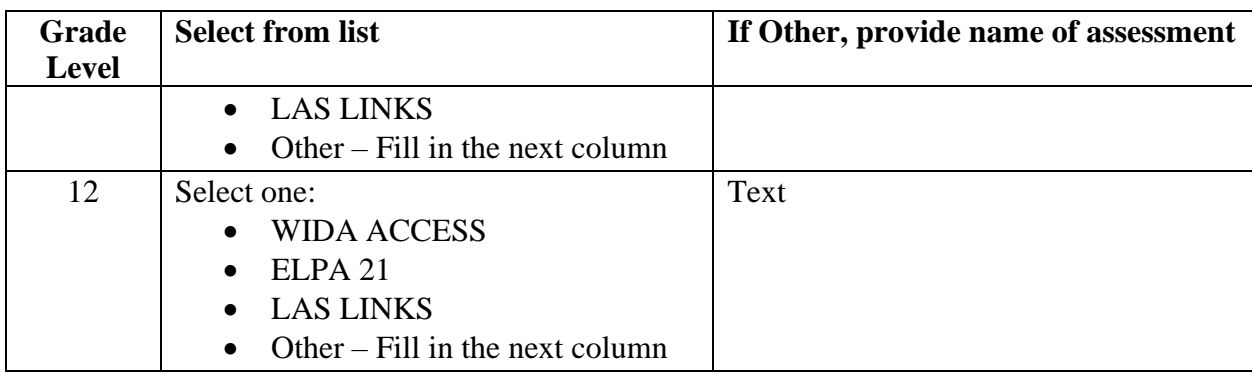

**Question 2** - For the files above, what is the name of the Statewide Alternate English Language Proficiency Assessments for Students with the Most Significant Cognitive Disabilities for each of the grade levels listed below

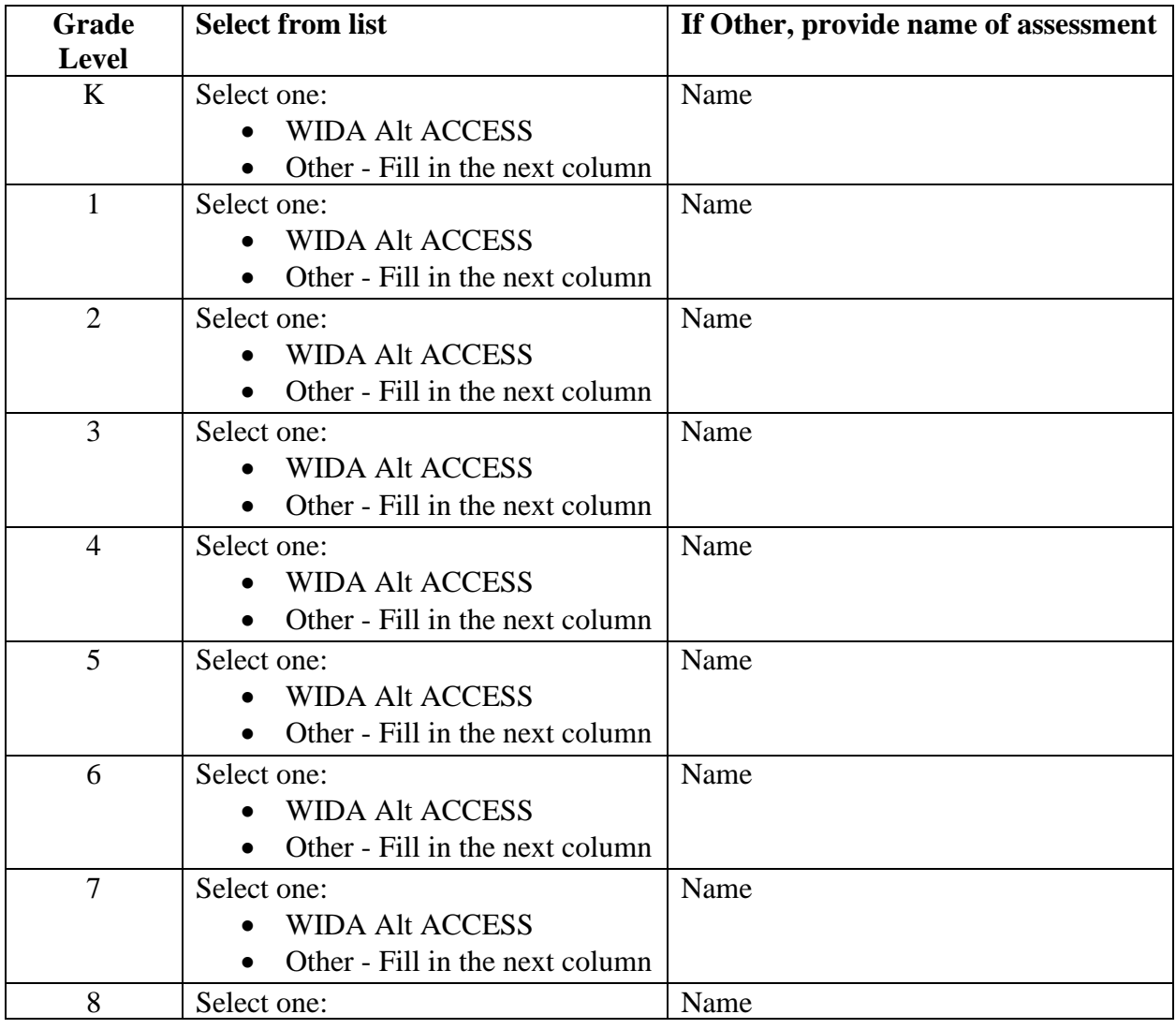

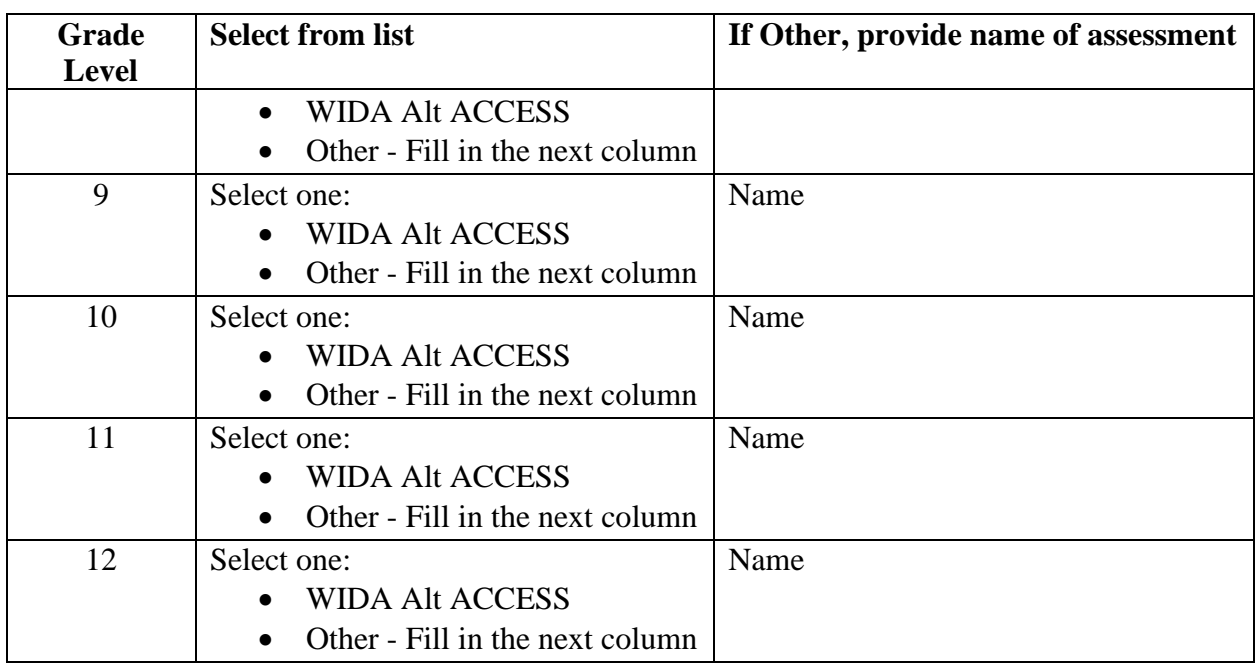

#### <span id="page-19-0"></span>**Changes to Statewide English language proficiency (ELP) Assessments**

This section covers adjustments or significant changes to the state's Statewide English language proficiency (ELP) assessments (i.e., English language proficiency standards, achievement standards and/or assessments) under ESEA section 1111(b)(3) for assessments to be administered in any of the three school years following this reporting year.

Adjustments or significant changes to a State's Statewide assessment system are described in the Department's *[A State's Guide to the U.S. Department of Education's Assessment Peer Review](https://www2.ed.gov/admins/lead/account/saa/assessmentpeerreview.pdf)  [Process](https://www2.ed.gov/admins/lead/account/saa/assessmentpeerreview.pdf)*.

**Question 1** – Is the SEA is planning to make adjustments or significant changes for English language assessments to be administered in any of the three school years following this reporting year for regular or alternate assessments?

- Regular English Language Proficiency Assessment
- □ Statewide Alternate English Language Proficiency Assessments for Students with the Most Significant Cognitive Disabilities

(Either assessment type checked, continue to question 2)

 $\Box$  No, end of metadata survey

**Question 2** - Report as many assessments that were marked as changed in question 1. Repeat as many rows as necessary.

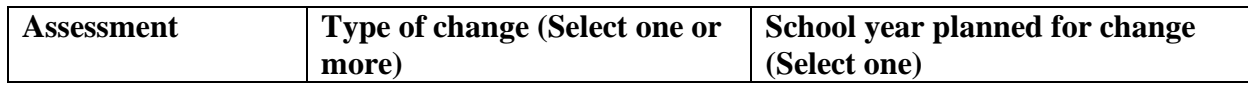

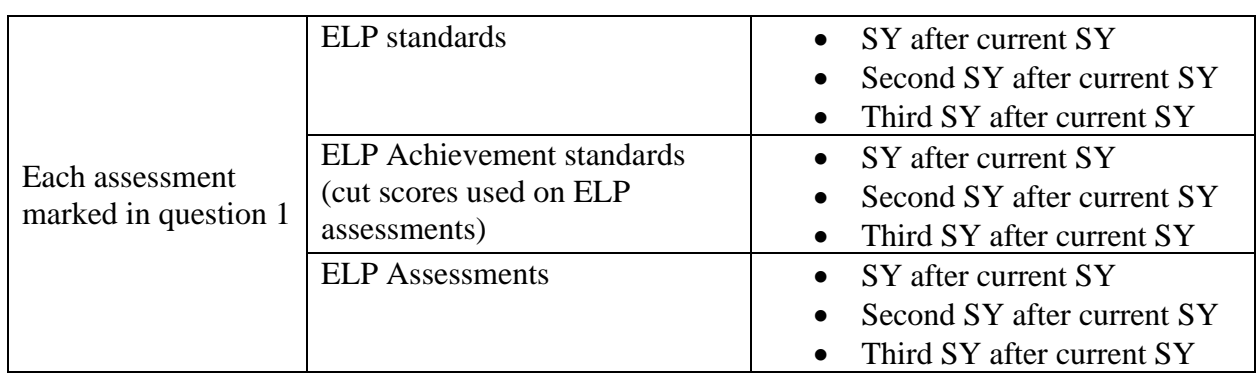

#### **Changes Questions**

After entering assessment information in the Assessment tables, the following questions must be answered:

- 1.A. Did the state change its academic assessment?
	- o No (no additional questions will be displayed)
	- o Yes; If selected, these additional questions must be answered:
		- 2.a. Is the SEA planning to change its Content Standards?
			- No
			- Yes; If selected, the following question must be answered:
				- o 2.a.1. Which school year is planned for this change?
					- SY after current SY
					- Second SY after current SY
					- Third SY after current SY
		- 2.b. Is the SEA planning to change its Achievement Standards?
			- 2.b.1. Which school year is planned for this change?
				- SY after current SY
				- Second SY after current SY
				- Third SY after current SY
		- 2.c. Is the SEA planning to change its Assessment?
			- 2.c.1. Which school year is planned for this change?
				- SY after current SY
				- Second SY after current SY
				- Third SY after current SY

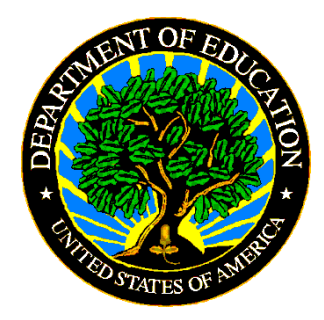

The Department of Education's mission is to promote student achievement and preparation for global competitiveness by fostering educational excellence and ensuring equal access.

www.ed.gov